## **Załącznik nr 4 do SIWZ**

## **INSTRUKCJA EDYCJI PLIKU JEDZ.xml t.j. Załącznik Nr 3 - JEDZ w formie edytowalnej do wypełnienia**

W celu wypełnienia Jednolitego Europejskiego Dokumentu Zamówienia (JEDZ) należy wykonać następujące czynności:

- 1. Pobrać plik **Załącznik Nr 3 - JEDZ (w formie edytowalnej do wypełnienia)** na swój komputer (np. na Pulpit).
- 2. Wejść na stronę internetową: [http://espd.uzp.gov.pl](http://espd.uzp.gov.pl/) (Serwis umożliwiający wypełnienie i ponowne wykorzystanie ESPD) i wybrać odpowiedni dla siebie język.
- 3. W górnej części strony powinna zostać podświetlona na niebiesko zakładka "Rozpoczęcie". Odpowiedzieć na następujące pytania:
	- Kim jesteś? należy wybrać opcję "jestem wykonawcą"
	- Co chcesz zrobić? należy wybrać opcie "zaimportować ESPD"
- 4. Załadować zapisany wcześniej **Załącznik Nr 3 - JEDZ w formie edytowalnej do**  wypełnienia wybierając "Przeglądaj..."
- 5. Po załadowaniu się dokumentu powinno pojawić się pytanie: Gdzie znajduje się siedziba Państwa przedsiębiorstwa? – wybieramy odpowiednią dla siebie odpowiedź i naciskamy Dalej.
- 6. W górnej części strony powinna zostać podświetlona na niebiesko zakładka "Procedura", w której uzupełniona już będzie Część I formularza. Wykonawca wypełnia Część II i przechodzi za pomocą przycisku Dalej do uzupełniania zakładek "Wykluczenie", "Kwalifikacja" i "Zakończ".
- 7. Po wypełnieniu ww. zakładek naciskamy "Przegląd" w celu sprawdzenia poprawności wypełnienia, a następnie "Pobierz jako". Zaleca się wybranie opcji "Oba formaty", dzięki czemu będzie możliwe ewentualne poprawienie dokumentu lub wykorzystanie danych już zapisanych do następnych postępowań.
- 8. Dokument w formacie PDF należy **podpisać kwalifikowanym podpisem elektronicznym**.

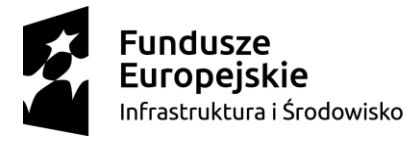

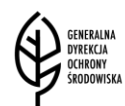

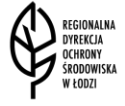

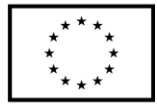